## LabX Direct 软件的注册及使用方法

LabX Direct Balance / Moisture 软件是将称量数据从天平/卤素水份仪传输到开放式的活动 窗口(例如 MS-Excel 工作表)的一种极其简单的软件。

## 操作练习的目的:

- 天平:当按下天平的打印键,所需的数据才能传输至指定活动单元格内。
- 水分测定仪:自动将各设置时间点的样品称量值自动传输至指定活动单元格内。

## 1.注册方法:

正确安装了 LabX Direct 软件后,当第一次打开软件时,会出现注册提示信息(见下图)。 您需要登陆网站来进行产品的注册,并获取序列号。具体步骤如下:

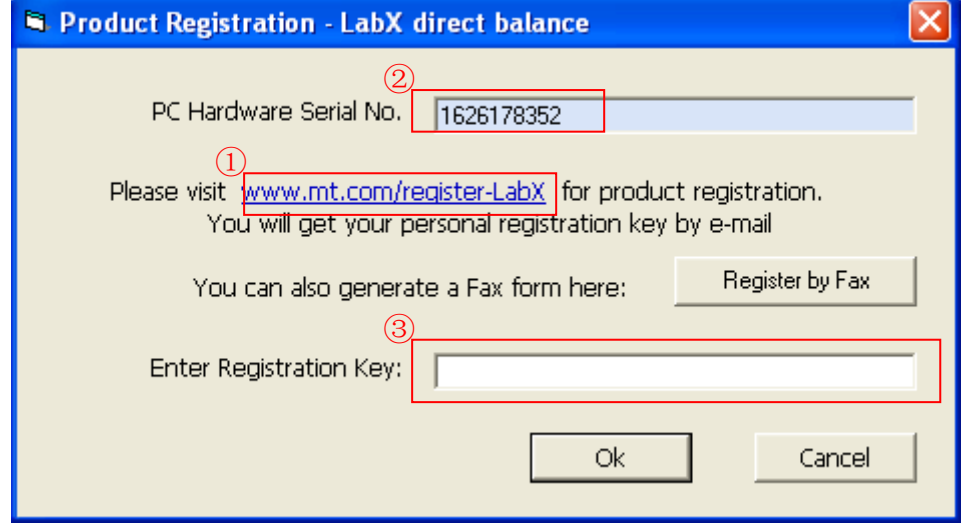

- 1. 点击 www.mt.com/register-labX 或在 IE 地址栏内直接输入该网址, 出现注册页面。并 选择需要注册的软件。
- 2. 填写各种所需信息(带\*号为必填项目),并在"电脑硬件序列号"一栏中输入提示信息框 中②处的数字。填写完毕后按确定键递交。
- 3.十分钟后,系统便会将软件的序列号发送至刚才您注册的 E-Mail 邮箱中。请将序列号输 入提示信息框的③处,并按 OK 确定。软件即可正常使用。

## 2.使用方法:

- 1)根据仪器具有的通讯接口,选择以下适合的连接及设置方法:
	- **▷ 对于具有 RS232 接口**的天平或快速水分测定仪,使用标准 RS232 9m-9f 数据线 将天平或快速水分测定仪和电脑进行连接,并在仪器的外围设备菜单中设置各种 通讯参数(在"Printer"模式下,设置"波特率/数据位/奇偶校验位/停止位/握手信号", 具体设置方法请查阅仪器操作说明书),使其和 LabX Direct 软件的通讯参数设置 一致
	- > 对于具有 LocalCAN 接口的天平或快速水分测定仪, 使用 LC-RS9 数据线将天平 或快速水分测定仪和电脑进行连接,并打开 LC-RS9 数据线中间小盒上的门,设 置各种通讯参数(在"Printer"模式下,设置"波特率/数据位/奇偶校验位/停止位/握手

信号",具体设置方法请查阅 LC-RS9 的操作说明书),使其和 LabX Direct 软件的 通讯参数设置一致(软件通讯参数的具体设置方法请参考软件操作说明书)。

- 2)对于快速水分测定仪,如需实现数据传输,必须启动水分测定仪的打印功能,并设置传 输数据的时间间隔(具体设置方法请查阅仪器操作说明书)。
- 3) 在 LabX Direct 软件内, 选择所需记录的信息内容(时间日期/仪器型号/称量结果 ......), 并编辑输出格式。
- 4) 新建 Excel 文件或打开已编辑的 Excel 模版, 将光标放置于需要输入的第一个单元格。 (该 Excel 文件必须为当前窗口)
- 5)按下天平打印键,或启动快速水分测定仪进行样品水分测定,数据即可传输至 Excel 文 件内指定位置。